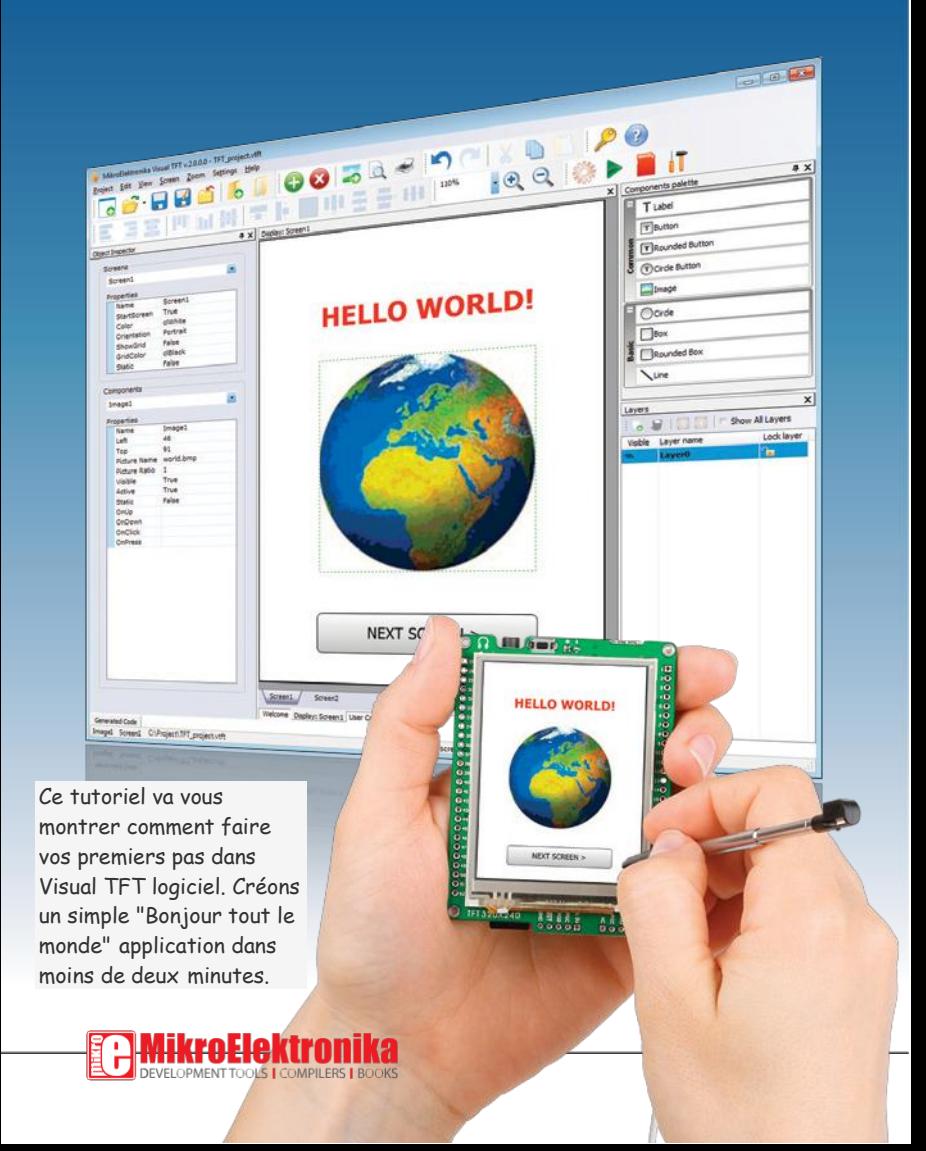

Je tiens à vous exprimer mes remerciements de vous intéresser à nos produits et pour la confiance dans MikroElektronika.

L'objectif principal de notre entreprise est de concevoir et de produire des produits électroniques de haute qualité et d'améliorer constamment la performance de ceux-ci afin de mieux répondre à vos besoins.

Nebojsa Matic General Manager

The Microchip, Atmel, NXP and CYPRESS name, logo and products names are trademarks of Microchip, Atmel, NXP and CYPRESS Inc. in the U.S.A. and other countries.

## Table of Contents

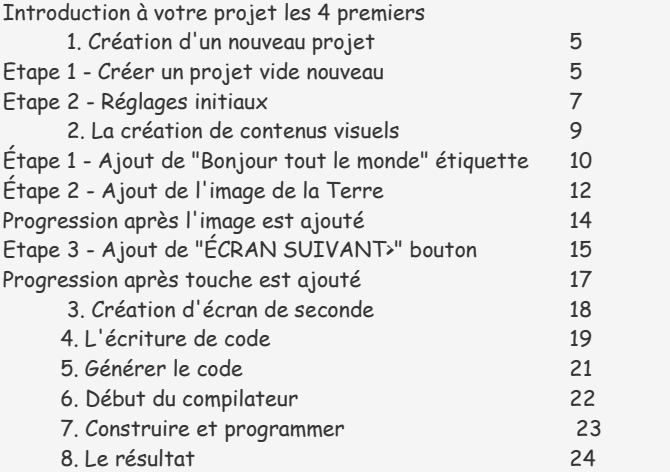

# Introduction to your first project

Commençons par faire un voyage dans le monde du logiciel de Visual TFT. Ensemble, nous allons passer par la série d'étapes faciles pour rendre le projet comme "Bonjour tout le monde" aussi facile que possible. Sur le chemin, nous allons apprendre comment ajouter du texte, des images et des boutons, et d'évoquer des transitions d'écran simples avec une programmation minimum.  $\lambda$  la fin de la conception du projet nous générerons un code qui pourra être construit avec votre compilateur et envoyé à votre périphérique cible.

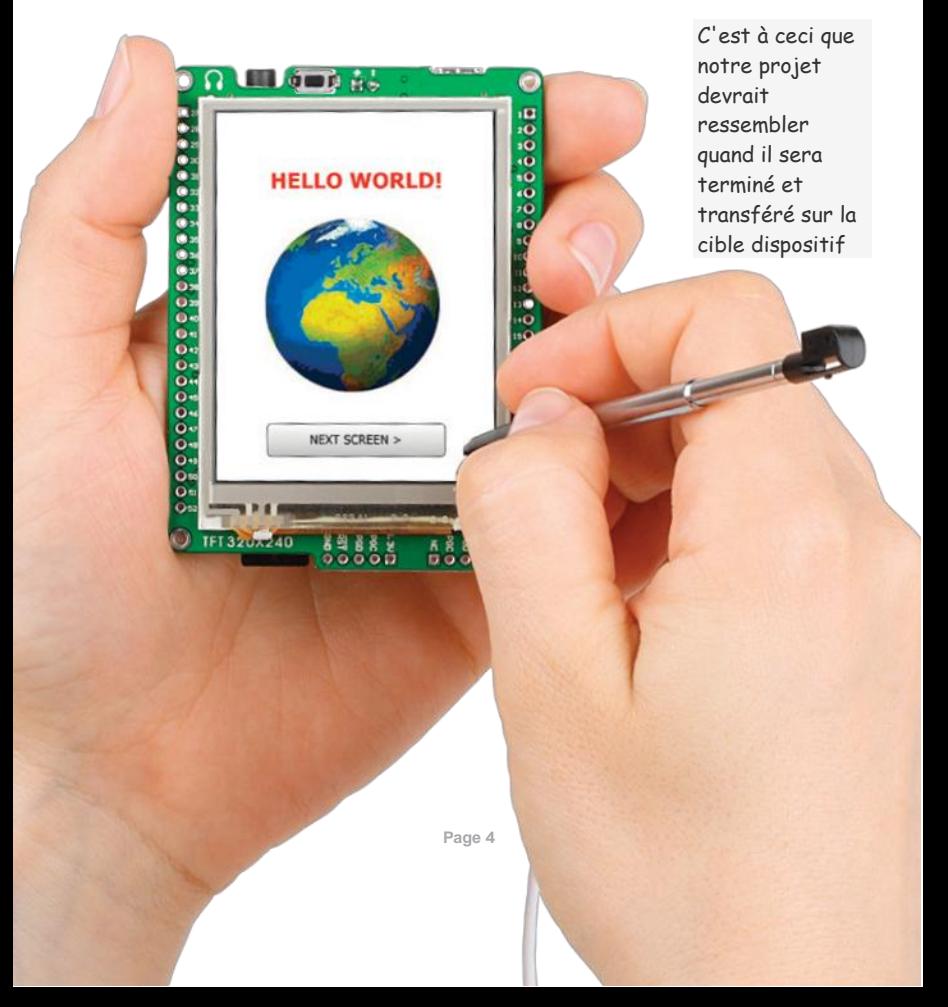

### 1. Creating a new project

La création d'un nouveau projet est divisée en quelques étapes simples. Suivez-les afin de compléter le projet "Bonjour tout le monde"

#### Step 1 - Create a blank new project

Tout d'abord, nous devons créer un nouveau projet vide et lui donner un nom.

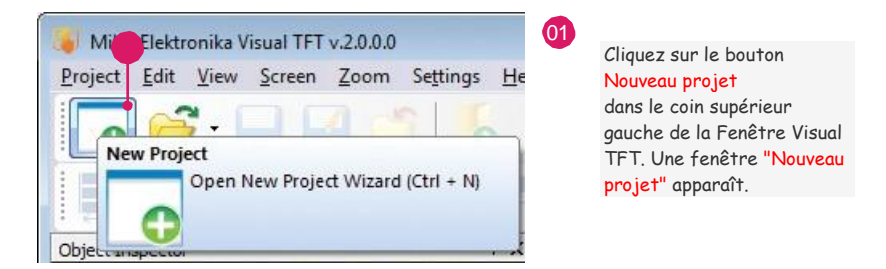

#### Figure 1-1: Nouveau Projet

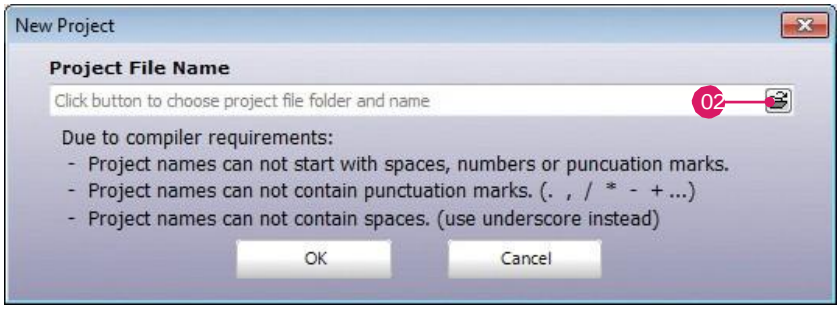

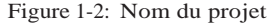

02 Cliquez sur le bouton "Ouvrir le dossier"

Si vous connaissez le chemin exact de l'emplacement de vôtre projet il suffit de cliquer dans la zone "Nom de fichier de projet".

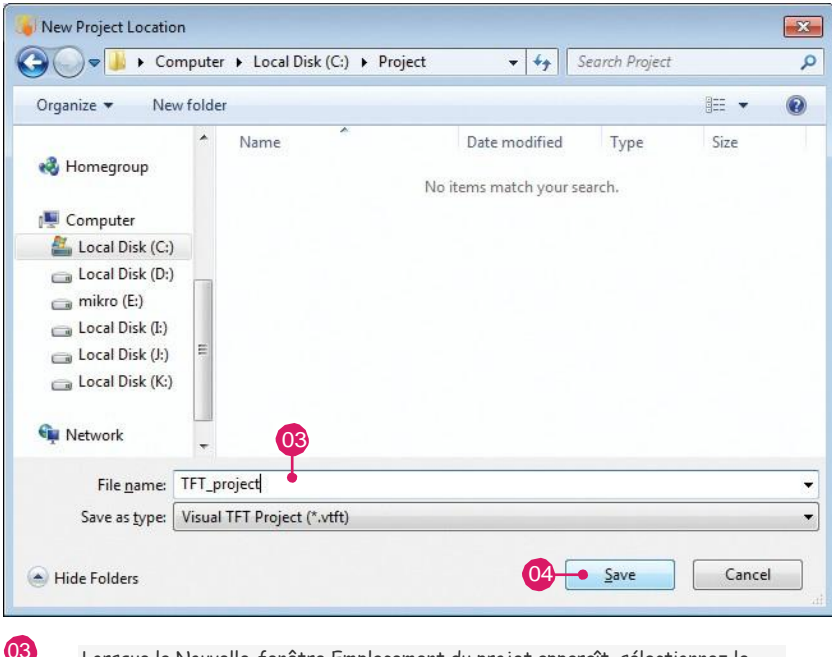

Lorsque la Nouvelle-fenêtre Emplacement du projet apparaît, sélectionnez le dossier cible de votre projet et le type dans le nom du projet. Par exemple: "TFT\_project".

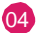

Cliquer sur **SAVE** pour enregistrer

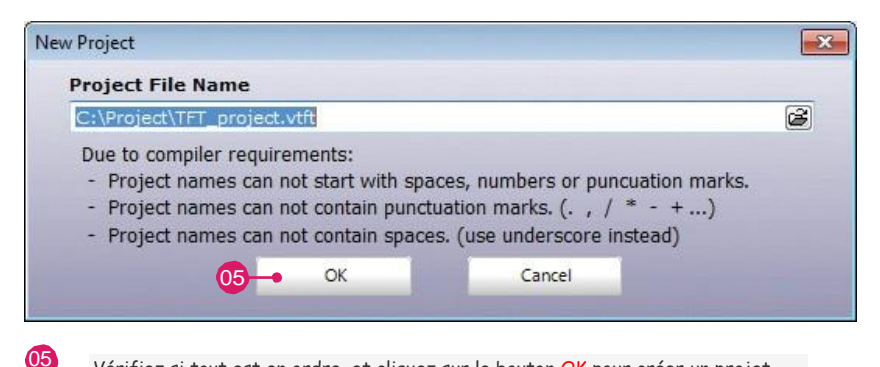

Vérifiez si tout est en ordre, et cliquez sur le bouton OK pour créer un projet vierge.

### Step 2 – Les réglages initiaux

Lorsque la création du projet vierge est terminée, une nouvelle fenêtre avec des options apparaîtra. Nous avons fait tous ces réglages compliqués aussi facile que possible. Il suffit de sélectionner le matériel cible dans la liste déroulante.

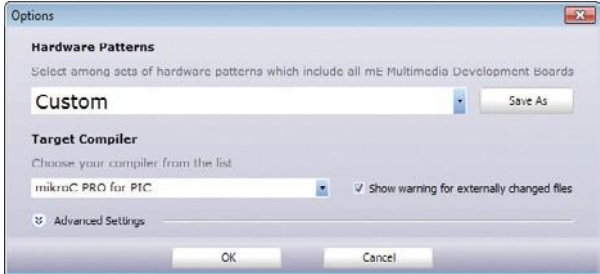

Figure 1-3: Fenêtre d'option

#### Choisir le matériel cible

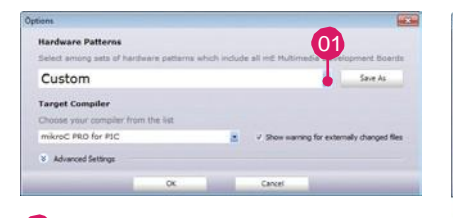

01 Cliquer sur l'ascenseur

Sélectionner la cible dans la liste

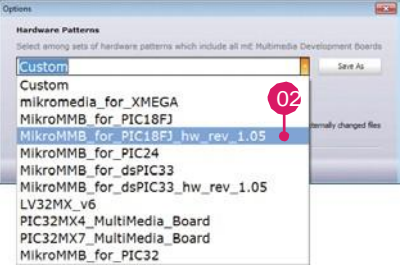

#### Choisissez vôtre compilateur

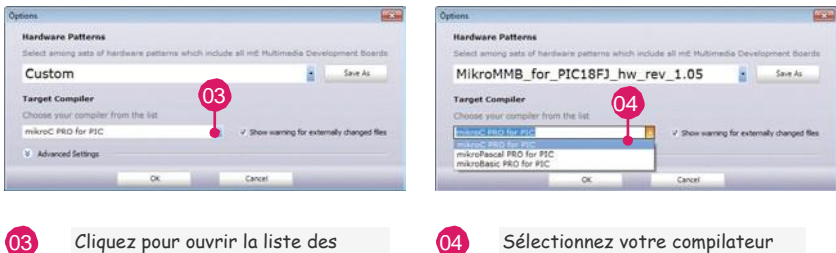

compilateurs supportés

cible à partir de la liste

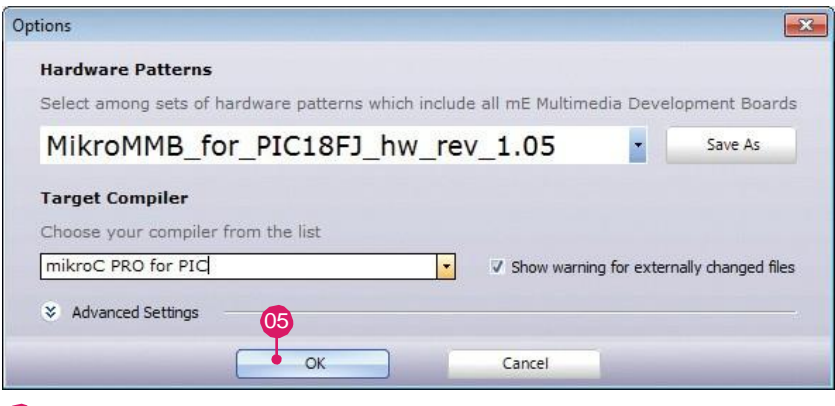

05 Cliquez sur le bouton OK pour confirmer la sélection

Voila! La première étape est terminée. Nous avons réussi à créer un nouveau projet vide avec tous les paramètres en place. Si vous avez suivi les étapes correctement, vous devriez obtenir une fenêtre comme celle-ci:

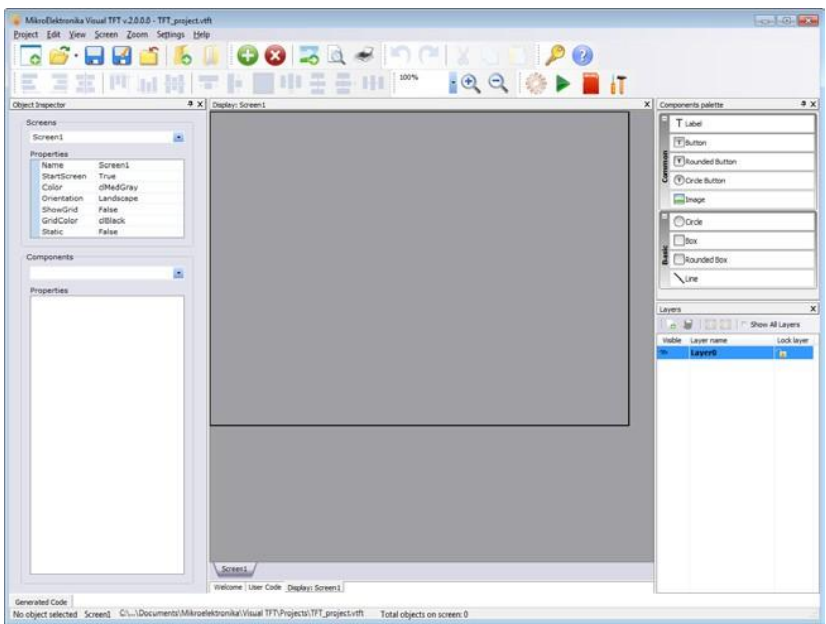

## 2. Création du contenu visuel

Lorsque les options principales sont indiquées, la fenêtre principale de l'environnement de travail de l'écran TFT apparaît. Ici, vous pouvez créer vos propres contenus visuels.

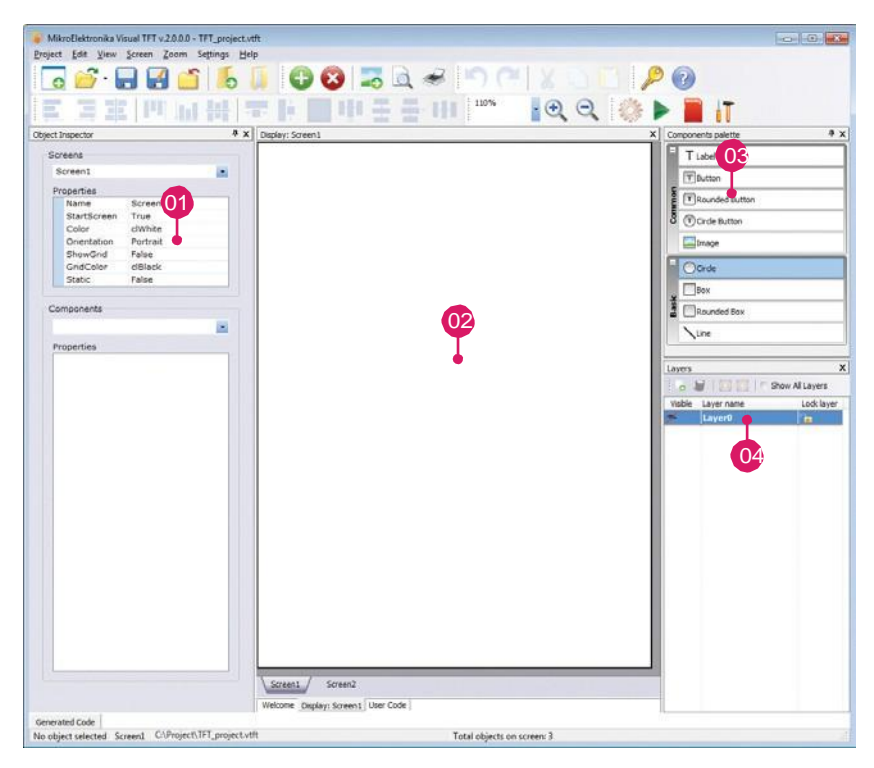

Figure 2-1: Fenêtre du nouveau projet

**41**  $|02\rangle$ 03  $\overline{04}$ Dans l'écran de propriétés la couleur est blanc et l'orientation est Portrait La section de travail (choisir la taille du dispositif TFT) Section avec des formes communes et de base Section couches Avec un clic et un déplacement dans la fenêtre de travail de Visual TFT, nous allons

créer un contenu visuel pour vôtre écran TFT. Dans les étapes à venir, nous allons vous montrer comment faire.

### Step 1 – Ajouter le label "Hello world"

Comme l'écran est réglé, nous pouvons maintenant commencer à concevoir l'interface utilisateur graphique de notre projet

#### Mettre une étiquette sur l'écran

.

Ajoutons une étiquette "Bonjour tout le monde" à notre projet. Pour ce faire, nous devons placer un composant appelé étiquette de la fenêtre palette des composants sur notre écran actuelle.

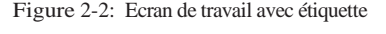

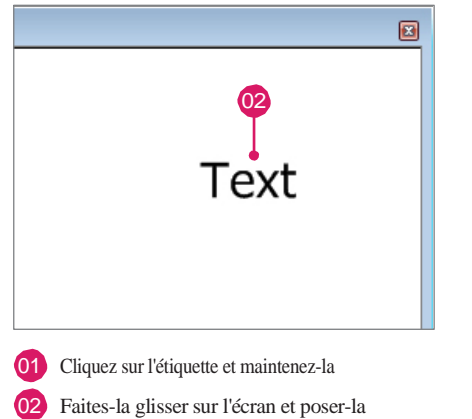

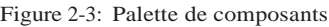

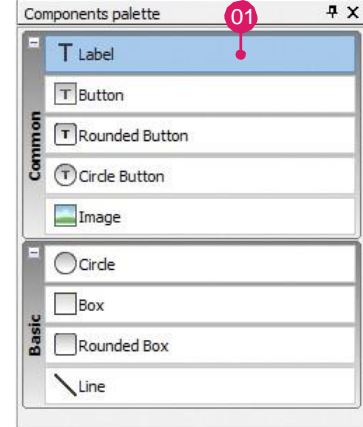

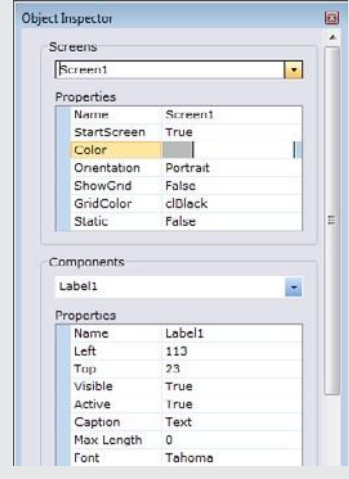

#### Inspecteur d'objet

Nous sommes arrivés à un point où nous devons changer les propriétés des composants comme du texte, les couleurs et les polices. Ces réglages sont effectués en un seul endroit pour tous les composants et même tous les écrans. Comme nous étions en mesure de changer la couleur de l'écran et l'orientation, nous pouvons aussi changer les propriétés des composants, et leurs attribuer des événements. Inspecteur d'objets est intuitif et claire, pratique pour les changements rapides et faciles en fonction de vos besoins. C'est ce qui fait le développement en Visual TFT simple et rapide

#### Modifier le texte d'étiquette, la police et la couleur

Avec composant étiquette sur l'écran, nous pouvons maintenant modifier ses propriétés en changeant le texte, le type de police, la taille et la couleur de l'inspecteur d'objets.

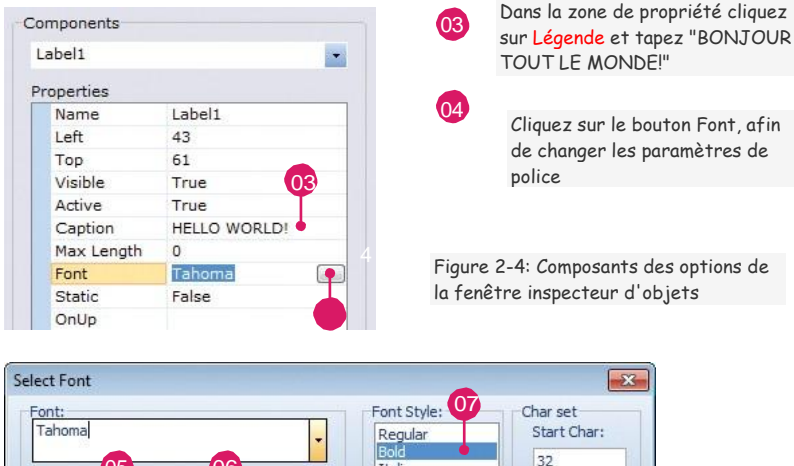

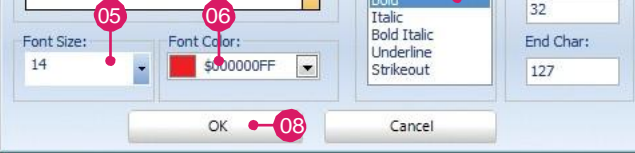

Figure 2-5: Option de texte

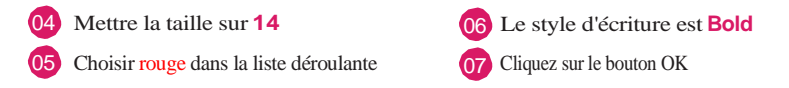

Après l'édition des propriétés, vôtre étiquette ressemblera à ceci:

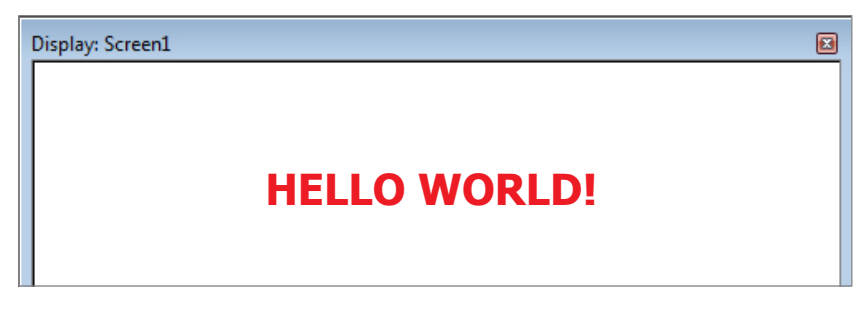

#### Step 2 – Addition de l'image de la terre

Nous voulons ajouter une image de la Terre sur notre écran. Trouver une image convenable et la convertir au format bmp, jpg ou jpeg en utilisant un simple programme (comme Paint).

#### Mettre l'image sur l'écran

Maintenant, nous allons ajouter une image à notre projet. Pour ce faire, nous devons placer un composant appelé Image de la fenêtre palette des composants sur notre écran actuelle.

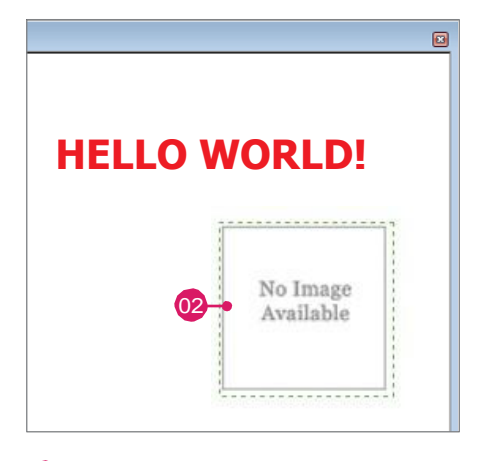

Figure 2-6: travailler l'image dans la fenêtre Figure 2-7: Palette des composants

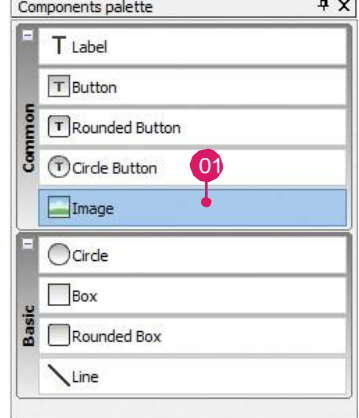

01 Cliquez sur l'image et maintenez-la

Faites-la glisser dans l'écran principal et poser-la.

#### Attribuer un Bitmap à l'image

Nous pouvons maintenant éditer les propriétés des composants d'image bitmap et attribuer que nous voulons pour notre projet tout en utilisant l'inspecteur d'objets.

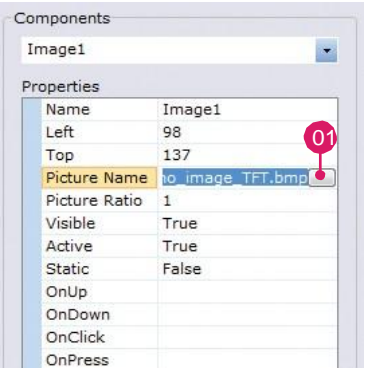

Cliquez sur le bouton d'acquisition et une nouvelle fenêtre apparaîtra.

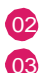

01

Sélectionnez l'image Trouver le fichier image que vous souhaitez importer

04

Cliquez sur le bouton OPEN

Lorsque vous choisissez un fichier image à votre projet, assurez-vous que la taille et le format soient corrects. Dans ce projet, nous utilisons le format d'image bmp avec une résolution de 150x150 pixels.

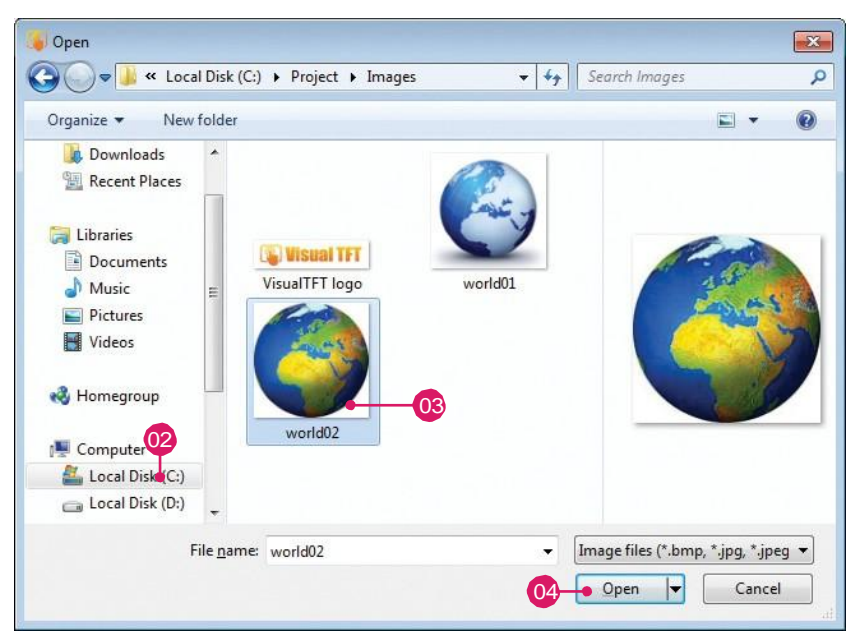

Figure 2-8: Ouvrir la fenêtre

### Progression après ajout de l'image

Lorsque le texte et l'image sont ajoutés à votre fenêtre, elle devrait ressembler à la Figure 2-10. A ce stade, vous êtes à quelques pas de la fin du projet.

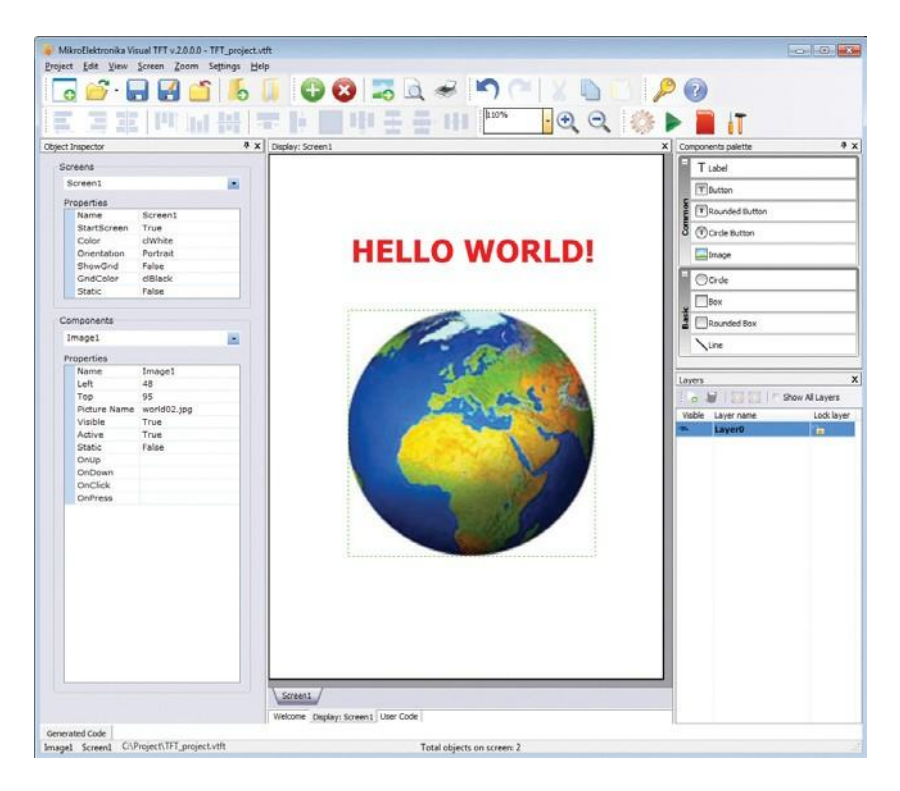

Figure 2-9: Fenêtre après ajout de l'image

#### Step 3 – Ajout de "ECRAN SUIVANT>"

Pour ajouter certains effets de transition, il est nécessaire d'ajouter un composant actif. Le bouton "Rounded bouton" est parfait pour ce travail, nous allons donc le placer dans la fenêtre de travail.

#### Mettre le bouton "Rounded Button" sur l'écran

Avant de poursuivre, il suffit d'ajouter un bouton "Rounded Button" à l'écran. Il sera utilisé pour des effets de transition "OnClick" qui seront ajoutés plus tard.

T Button Common T Rounded Button Circle Button 01 Image Circle Box Rounded Box Line

Figure 2-10: palette des

composants

01 Cliquez sur "rounded Button" et maintenez-le

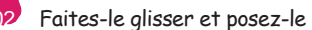

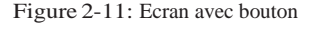

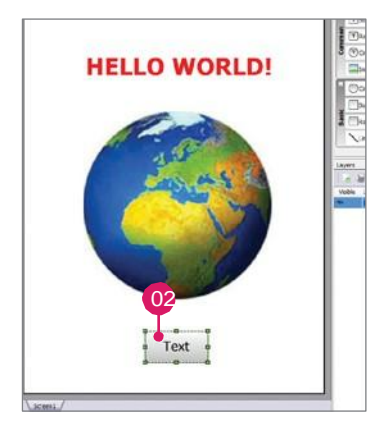

#### Renommer le " rounded button"

Dans les options de composants choisir le bouton qui sera placé dans la section de travail:

|  | ButtonRound1       |                         |         |
|--|--------------------|-------------------------|---------|
|  | Properties         |                         |         |
|  | Name               | ButtonRound1            |         |
|  | left               | 44                      |         |
|  | Top                | 270                     |         |
|  | Width              | 153                     |         |
|  | Height             | 28                      |         |
|  | Pen Width          | $\mathbf{1}$            |         |
|  | Pen Color          | clBlack                 |         |
|  | Visible            | True                    |         |
|  | Active             | True                    |         |
|  | Transparent        | False                   |         |
|  | Caption            | <b>NEXT SCREEN &gt;</b> |         |
|  | Max Length         | $\Omega$                |         |
|  | Font               | Tahoma                  |         |
|  | $\exists$ Gradient |                         |         |
|  | Fnabled            | True                    |         |
|  | Orientation        | Top to Bottom           |         |
|  | Start Color        | clWhite                 |         |
|  | End Color          | clSilver                |         |
|  | Color              | clSilver                |         |
|  | Press Color        | clGrav                  | Enabled |
|  | Static             | False                   |         |
|  | OnUp               |                         |         |
|  | OnDown             |                         |         |
|  | OnClick            |                         |         |
|  | OnPress            |                         |         |

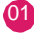

01 Définir la largeur et la hauteur la mieux adaptée au texte

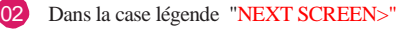

Après que le bouton arrondi soit ajouté, il est temps de créer un autre écran qui sera utilisé pour des effets de transition. Lorsque l'écran est ajouté, vous pouvez écrire un petit code qui va initialiser l'effet de transition.

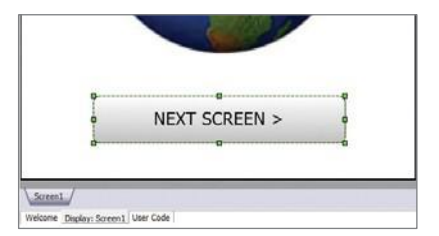

Figure 2-12: Option des composants Figure 2-13: "Rounded Button" est ajouté

#### Progression après ajout du bouton

Une fois le dernier objet est placé sur la section de travail de la fenêtre principale, la création du premier écran pour votre écran TFT est terminé.

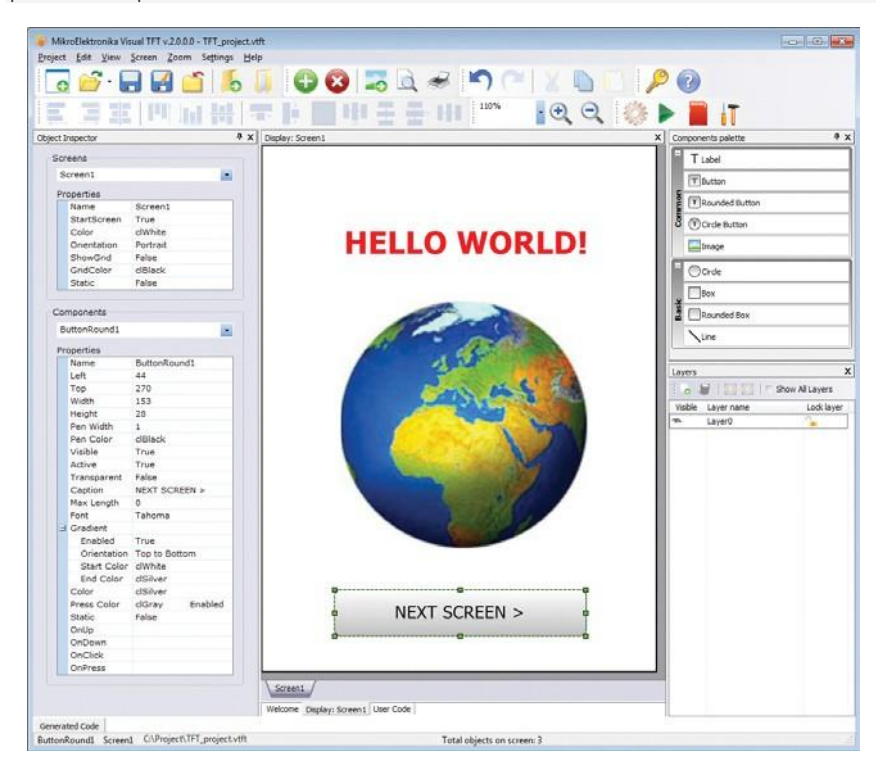

Figure 2-14: Fenêtre avec insertion du bouton

### 3. Création du second écran

Pour ajouter un effet de transition qui se produit lorsque le bouton "ECRAN SUIVANT>" est pressé, nous allons ajouter un autre écran.

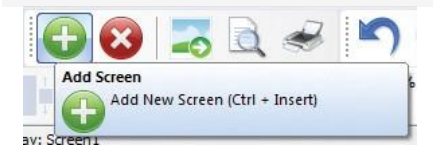

Figure 3-1: Cliquez sur " Add Screen button"

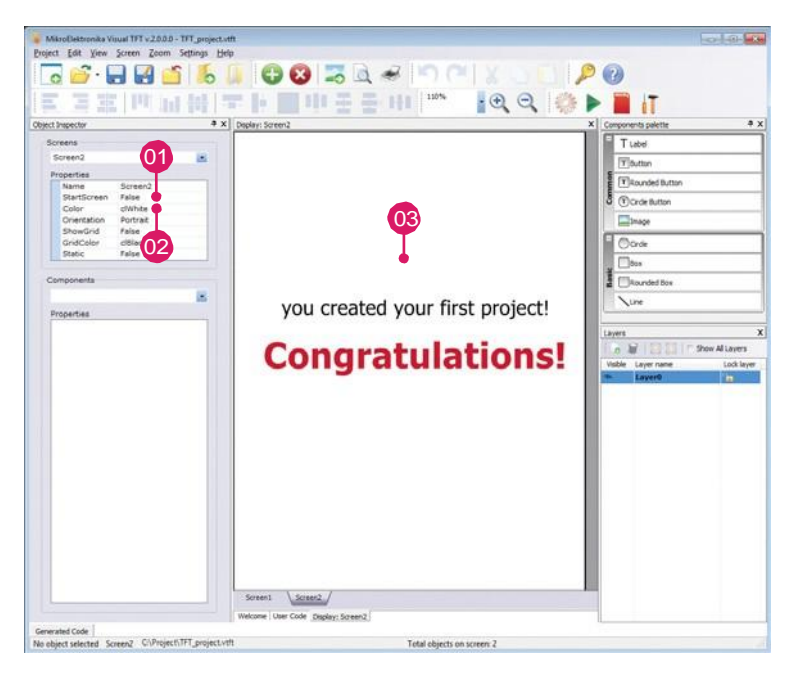

Figure 3-2: Ecran 2

- 01 Changez la couleur du fond pour blanc
- Mettez l'orientation en portrait
- 03 Afin de le créer, répétez l'étape écran de texte 1

### 4. Ecrite le code

Après la partie visuelle du cercle est conçu, il est temps d'écrire le code utilisateur qui ouvrira écran suivant lorsque le bouton est cliqué.

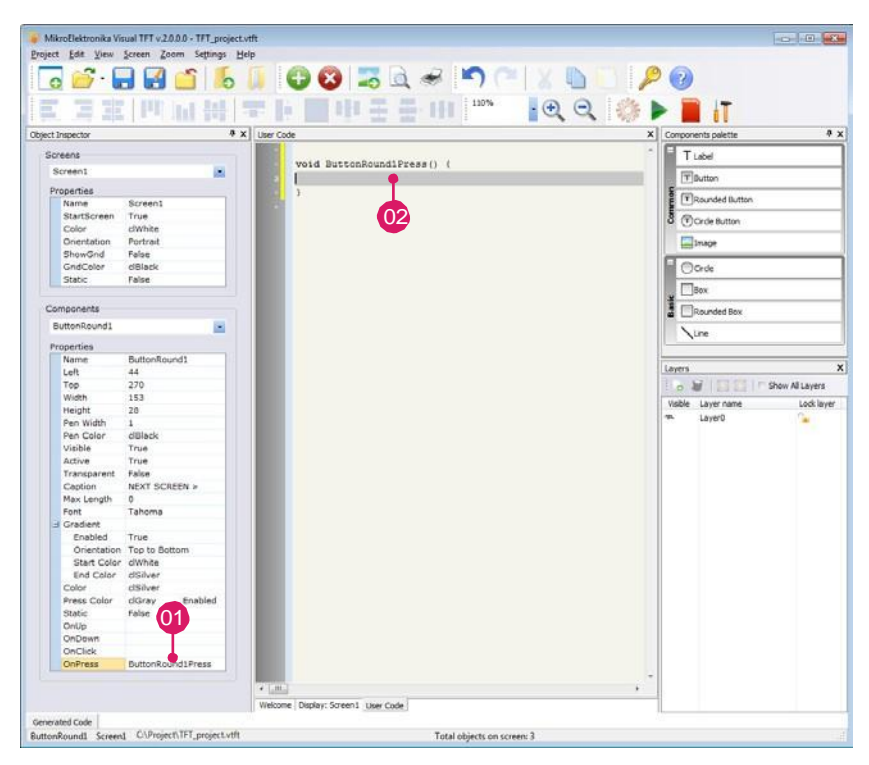

Figure 4-1: Utilisation de la fenêtre code

01 Double-cliquez dans la propriété d'événement OnClick pour ouvrir la fenêtre code d'utilisateur et le type de code qui sera utilisé pour des effets de transition.

02 Le type de code entre parenthèses

**void** ButtonRound1Click() { DrawScreen(&Screen2); }

Tapez ou copiez ce simple code et placez-le dans la fenêtre de code utilisateur

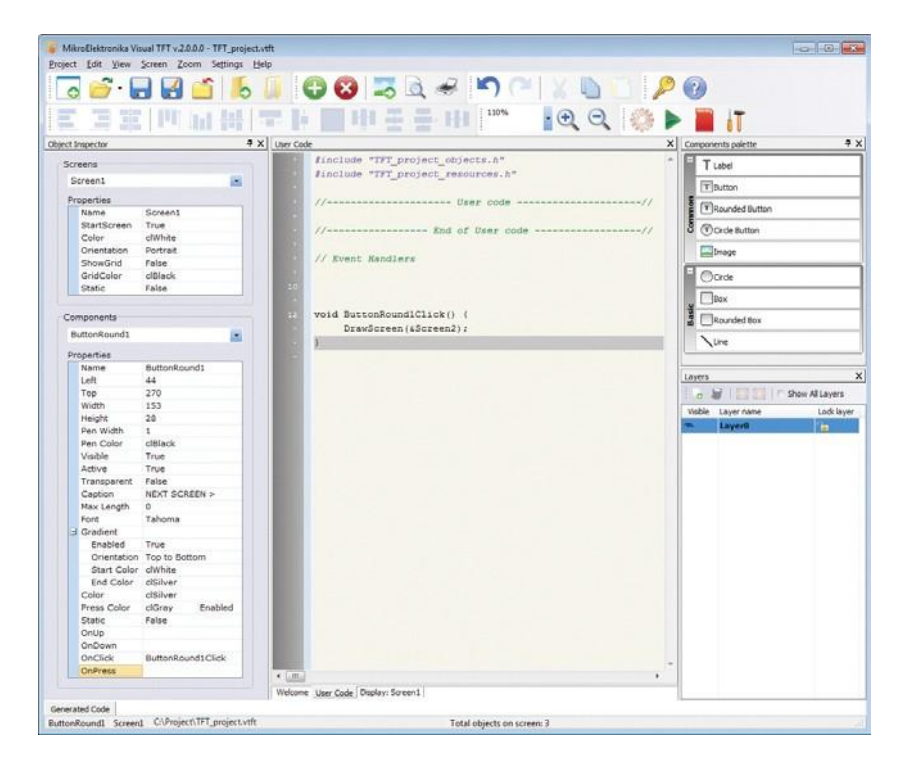

Figure 4-2: Code simple pour effet de transmission

Afin de transférer le code à partir de Visual TFT à votre appareil (dans ce cas mikromedia pour PIC18FJ) il est nécessaire de générer un code source et de commencer à le compiler (mikroC PRO pour PIC).

note La version limitée de Visual TFT est de 7 objets max si ce projet s'inscrit dans la limite de démonstration du logiciel. La version limitée du compilateur est 2K de mots de programme.

### 5. Générer le code

Création du contenu visuel pour écran TFT est fini. Il est temps de générer le code qui sera transféré à la mémoire du microcontrôleur.

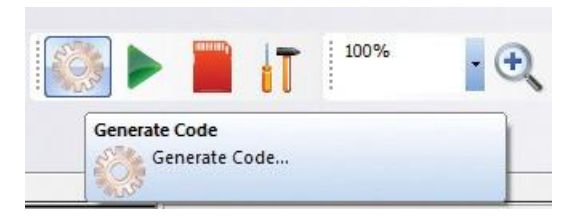

Figure 5-1: Cliquez sur le bouton" Generate code"

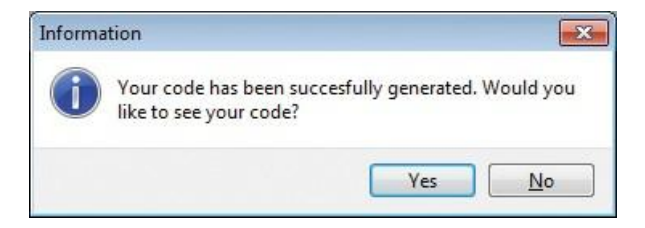

Figure 5-2: Cliquez "Yes" pour générer le code

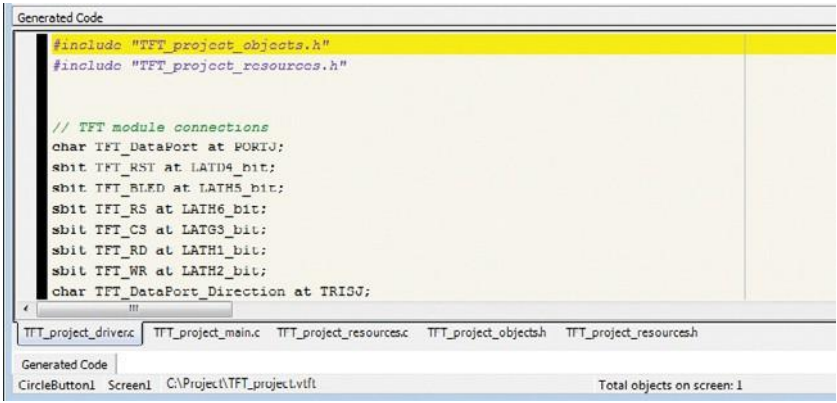

Figure 5-3: La fenêtre de code généré sera descendue en bas de la fenêtre principale

### 6. Démarer le compilateur

Pour transférer le code généré à l'appareil, il est nécessaire d'ouvrir le compilateur choisi (dans ce cas mikroC PRO pour PIC).

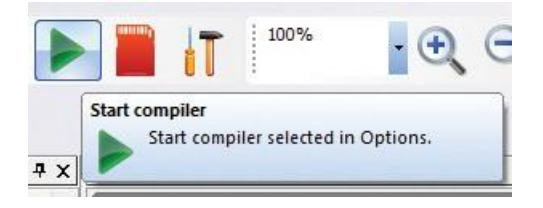

Figure 6-1: Cliquez sur le bouton "Start compiler"

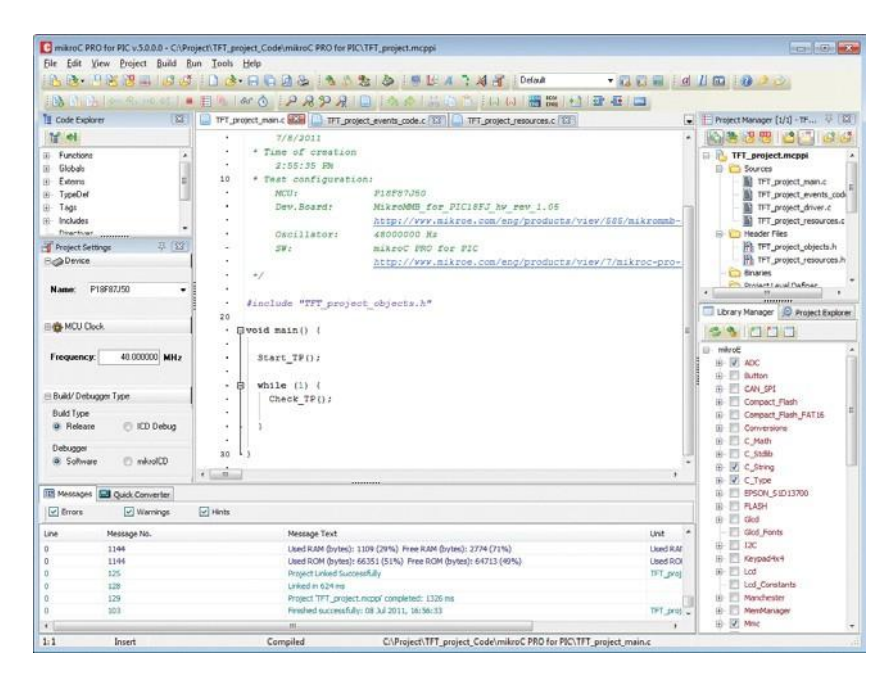

Figure 6-2: Fenêtre du compilateur avec le code.

### 7. Vérifier et programmer

Fixez votre appareil à un PC via le programmateur (mikroProg pour PIC, dsPIC et PIC32). Dans notre exemple, nous utilisons mikromedia pour PIC18FJ.

Après que le périphérique soit connecté, vérifier les paramètres dans le compilateur et puis vous pouvez commencer à modifier les options du programme dans le menu du compilateur.

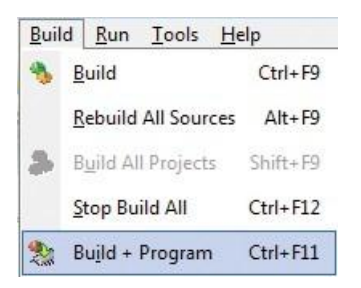

Figure 7-1: Cliquez sur "the Build > Build+Program" Pour vérifier les options et transférer le programme.

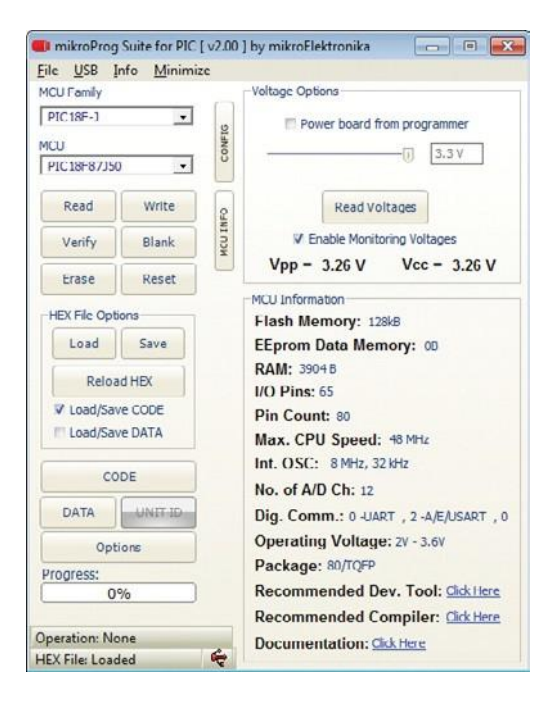

Figure 7-2: Suite mikroProg pour PIC, dsPIC et PIC32 démarre automatiquement.

Après que le processus de programmation de l'appareil soit terminé, vous pouvez voir le résultat de votre travail sur l'écran TFT. Tout ce que vous avez à faire est d'appuyer sur le bouton "SUIVANT ECRAN>".

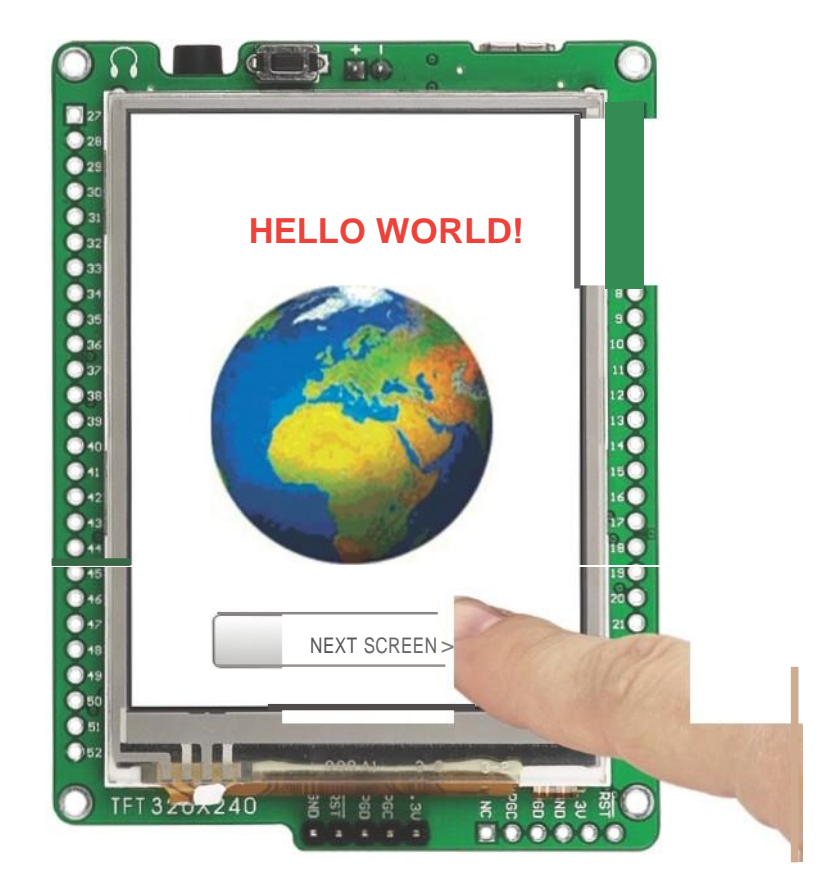

Fieure 8-1:Appuyer sur "NEXT SCREEN>"

Avec une seule touche sur le bouton de "Next Screen >" une transition aura lieu. L'écran actuel avec le texte, l'image et le bouton sera remplacé par un autre, la figure 8-2.

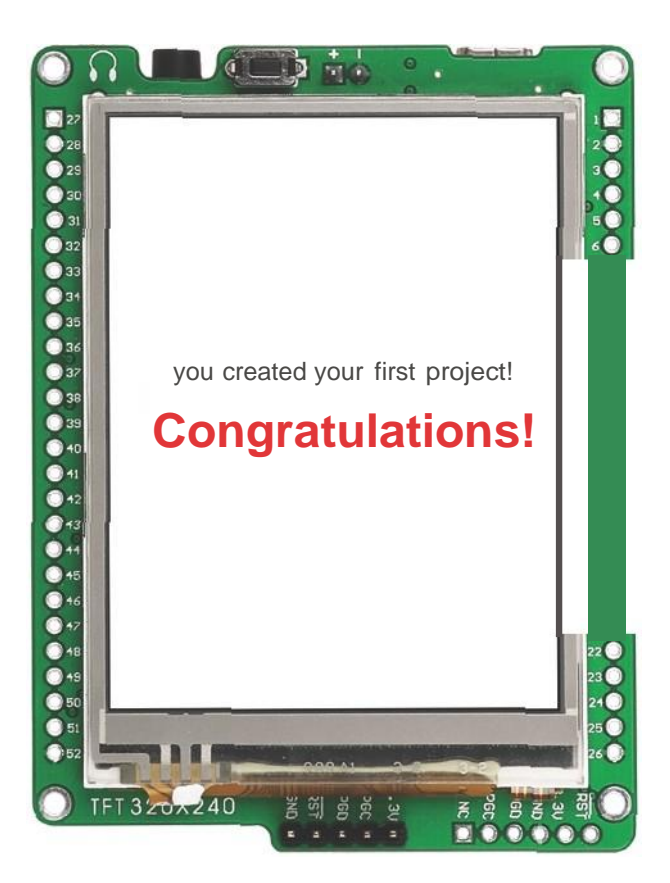

Figure 8-2: Après avoir presser le bouton l'écran final apparait

Ce n'est que le début de la création visuelle avec Visual TFT. Si ce projet était trop facile pour vous, vous pouvez faire beaucoup plus complexe avec plus de boutons, images, lignes et du texte, tous mis ensemble dans à la recherche d'une plus grande application. Profitez de votre nouveau logiciel!

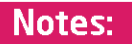

# Creating first project in **A. J Visual TFT** software

Si vous voulez en savoir plus sur nos produits, s'il vous plaît visitez notre site Web à "www.mikroe.com". Si vous rencontrez des problèmes avec un de nos produits ou tout simplement besoin d'informations supplémentaires, s'il vous plaît envoyer votre mail à "www.mikroe.com/en/ soutenir" Si vous avez des questions, des commentaires ou des propositions d'affaires, n'hésitez pas à nous contacter à "office@mikroe.com"